## **Personel İlan Otomasyonu üzerinden 2021 ve 2022 Yılları Teşvik Ödülü Başvuru Süreci**

- **1. <https://personelilan.gazi.edu.tr/>** web adresinden Personel İlan Otomasyonuna erişiniz.
- 

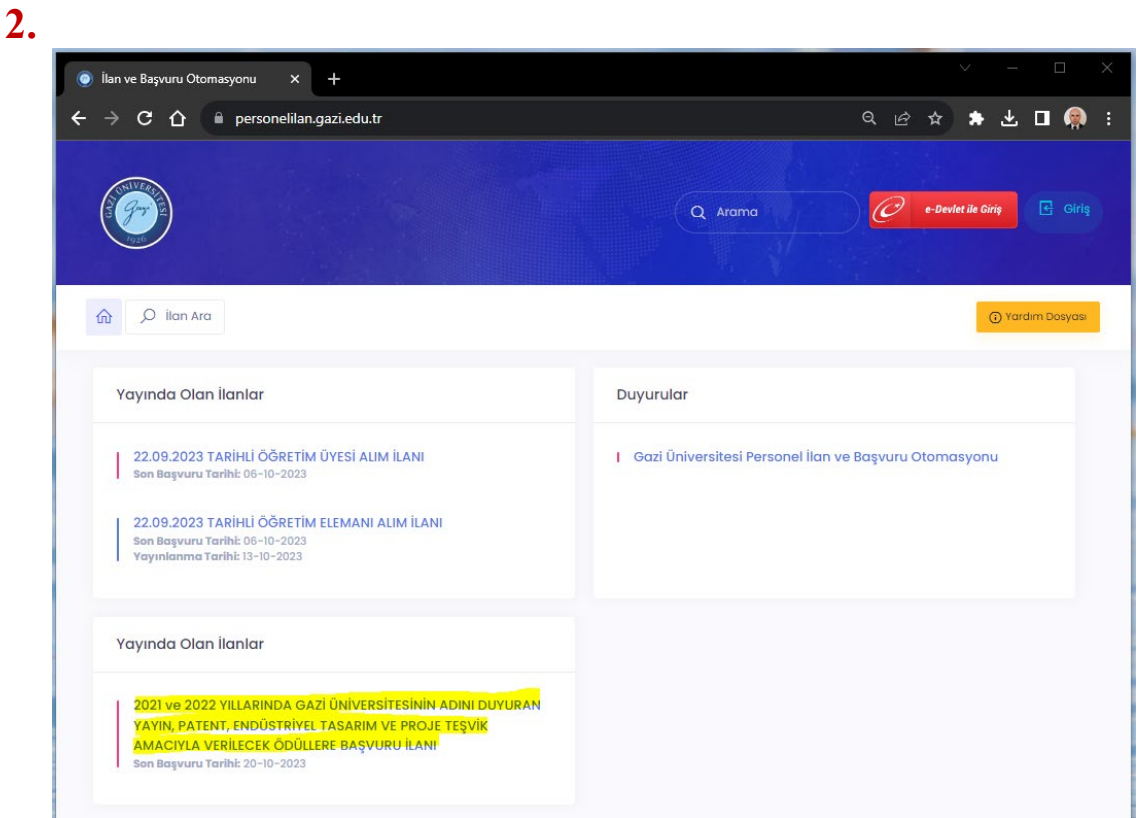

## Başvuru ilanına tıklayınız.

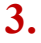

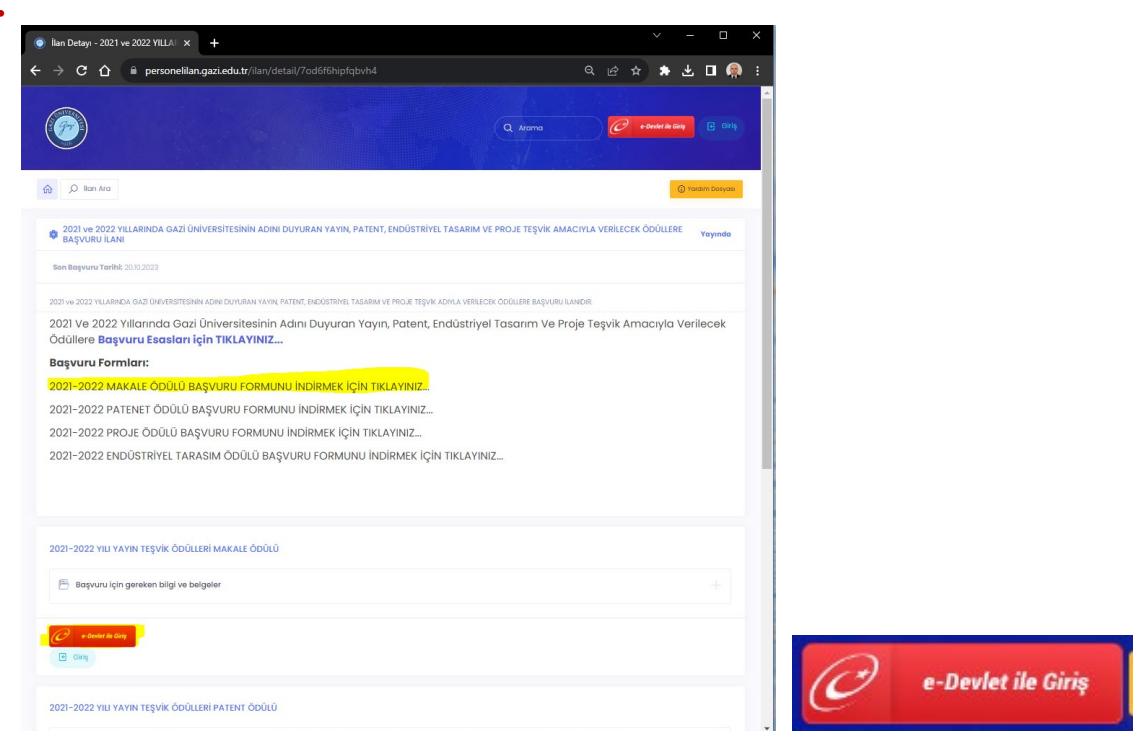

Başvuracağınız kategoriye ait başvuru formunu buradan indirerek doldurunuz ve imzalayınız. Başvuru formunun ıslak imzalı halini tarayıp bilgisayarınıza kaydediniz. Daha sonra başvurmak istediğiniz kategorinin altında bulunan e-Devlet ile Giriş butonuna tıklayınız.

**4.**

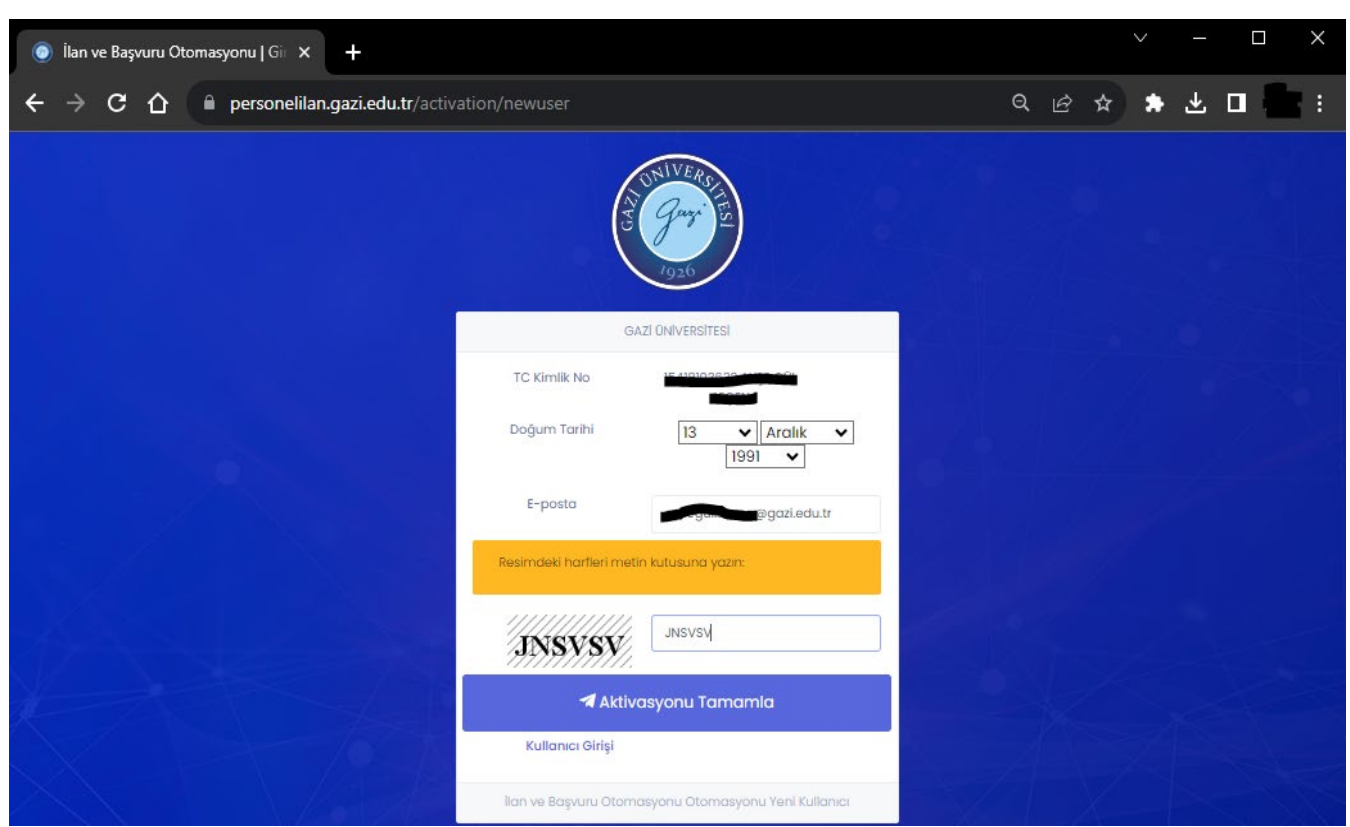

Aktivasyonu tamamlayabilmek için yukarıdaki ekranda bulunan bilgileri giriniz. **Not: Eğer sistemde daha önce tanımlı bir kullanıcınız var ise (Jüri Üyesi, Kısıtlı İlan Sorumlusu gibi) bu aşama karşınıza çıkmayacaktır. Sisteme girerek başvuru süreciniz** 

**başlatabilirsiniz.**

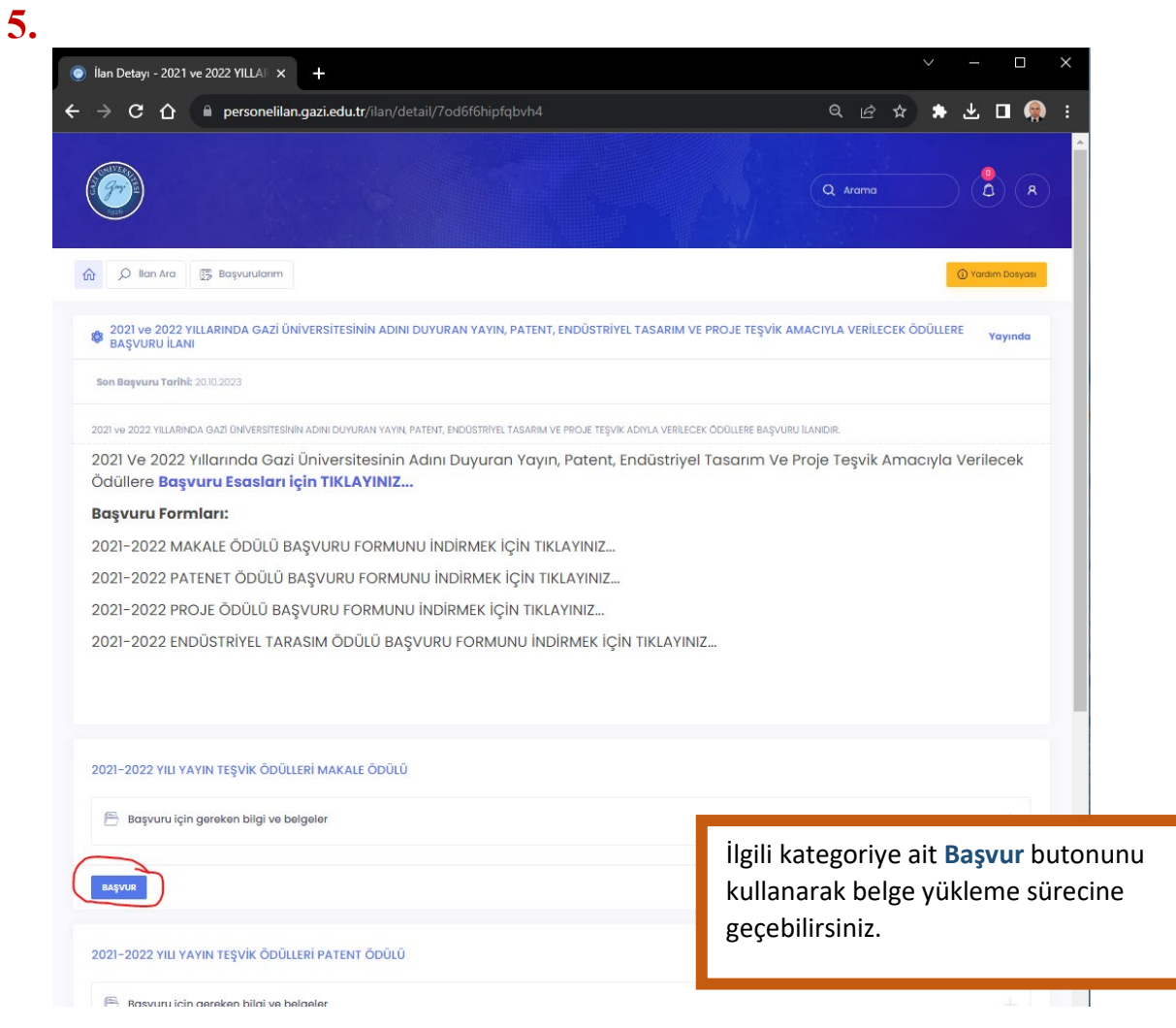

**6.** Belge yükleme sürecine başlamadan önce başvurunuzu tamamlayabilmeniz için Kişisel Bilgilerinizi sisteme girmeniz gerekmektedir. (Resim, e-posta, cep telefonu, ulaşılamayınca aranacak kişiye ait bilgilerin girilmesi ZORUNLUDUR.)

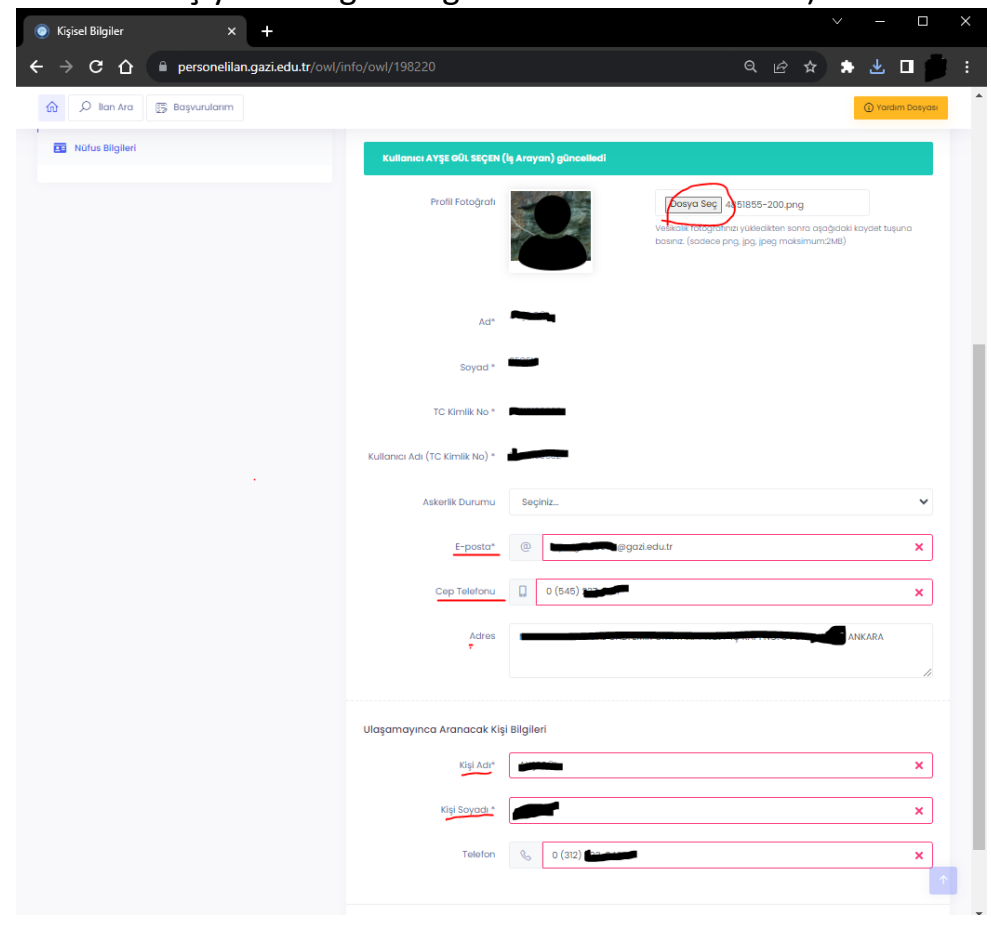

## **7.** Belge yükleme ekranı

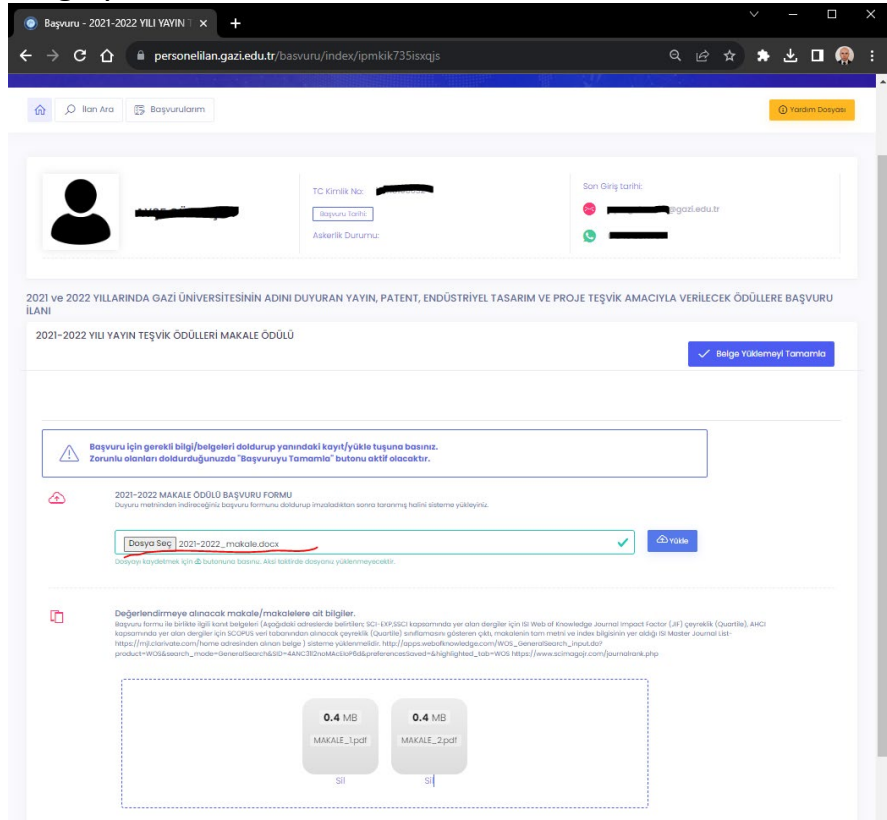

Kişisel bilgilerinizde eksiklik yoksa ıslak imzalı taranmış başvuru formunuzu ve ilgili kategoriye ait kanıt belgelerinizi buradan yükleyebilirsiniz. **Başvuru formunuzu yükledikten sonra Yükle butonuna basmayı unutmayınız.**

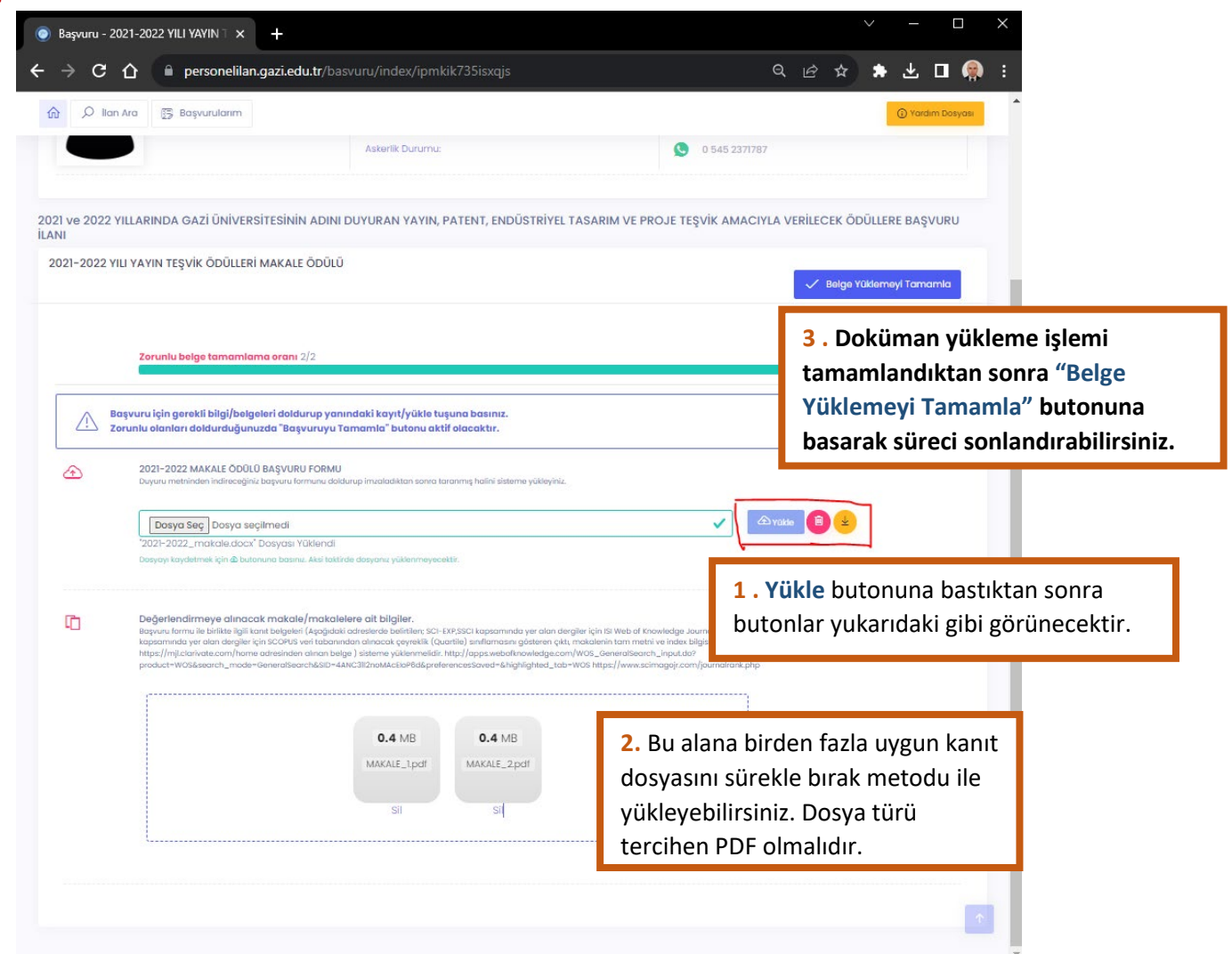

**9.**

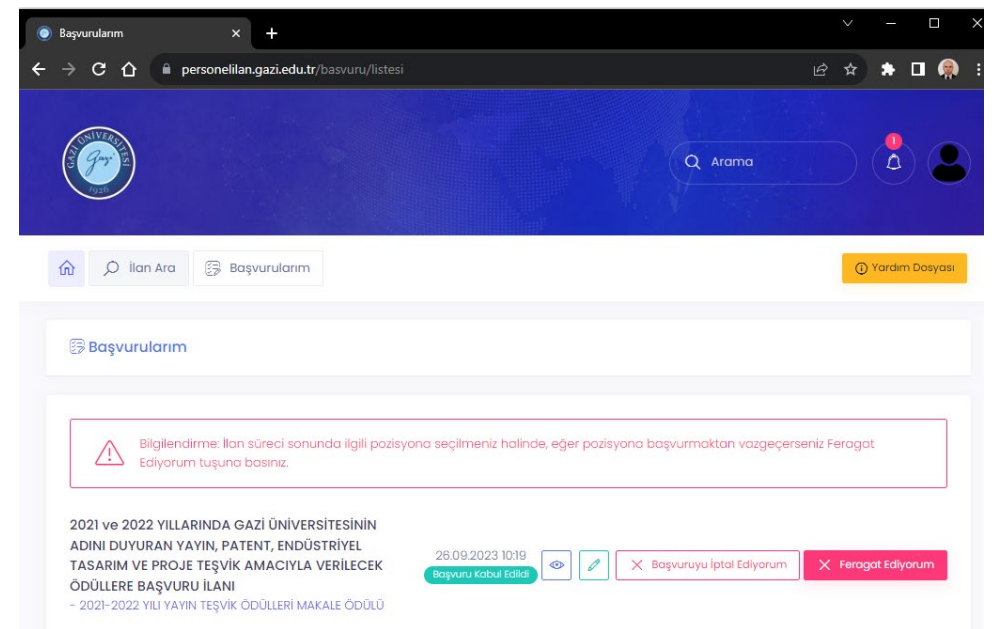

Başvuru evraklarını yükledikten sonra, başvuru evraklarınız kontrol edilecektir eğer bir sorun yoksa **"Başvurunuz Kabul Edildi"** ifadesini göreceksiniz. Eğer belgelerinizde sorun varsa **"Başvurunuz Reddedildi"** bildirimi alacaksınız. Bu durumda başvuru tarihleri içerisinde belgelerinizi tekrar düzenleyerek yükleyebilirsiniz.